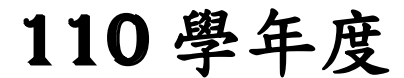

高級中等學校免試入學報名暨 志願分發作業系統平臺

# 個別報名操作手冊

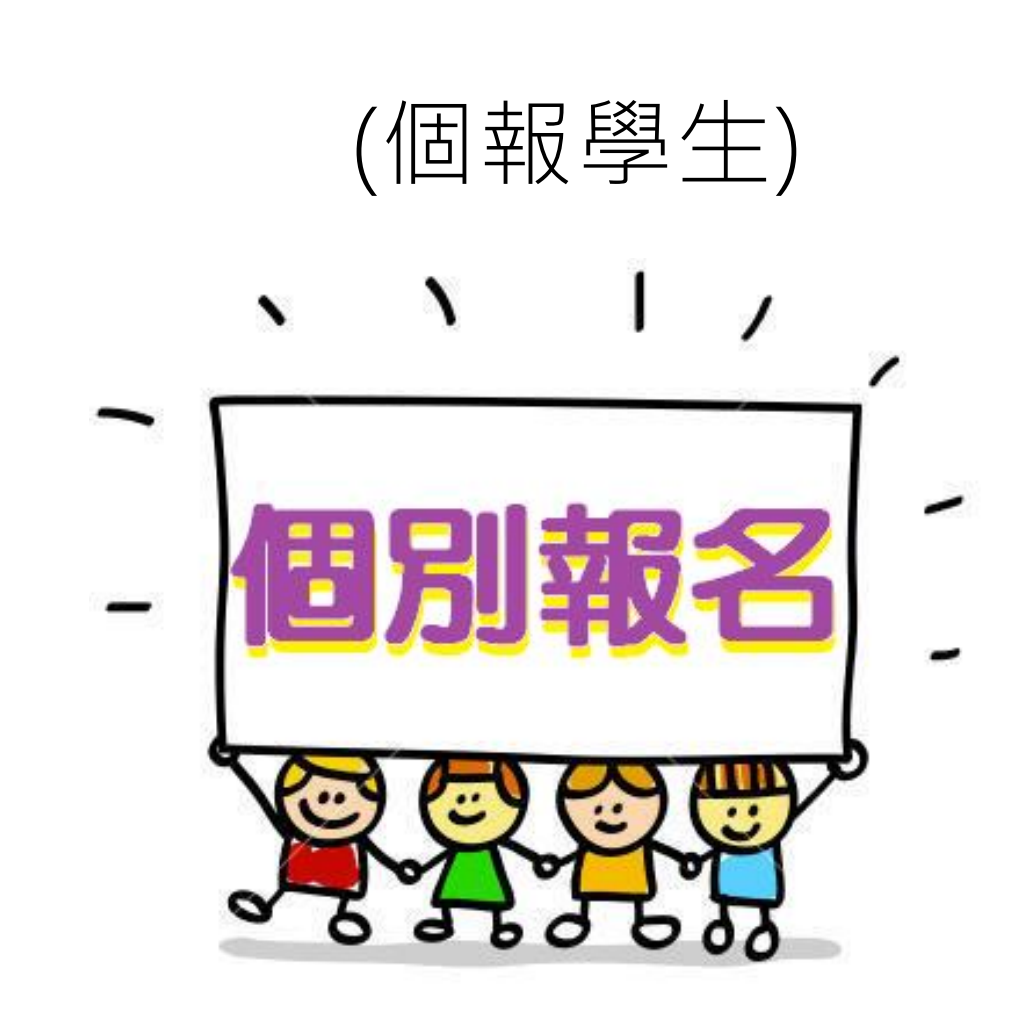

目錄

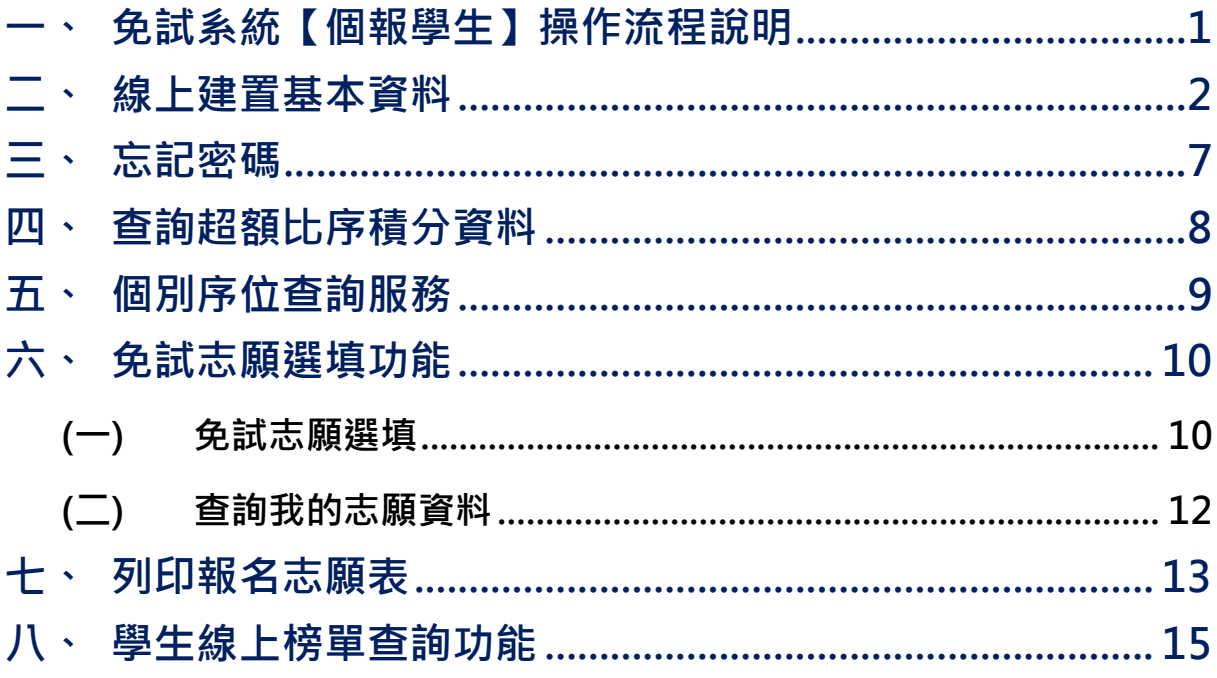

# <span id="page-2-0"></span>一、免試系統【個報學生】操作流程說明

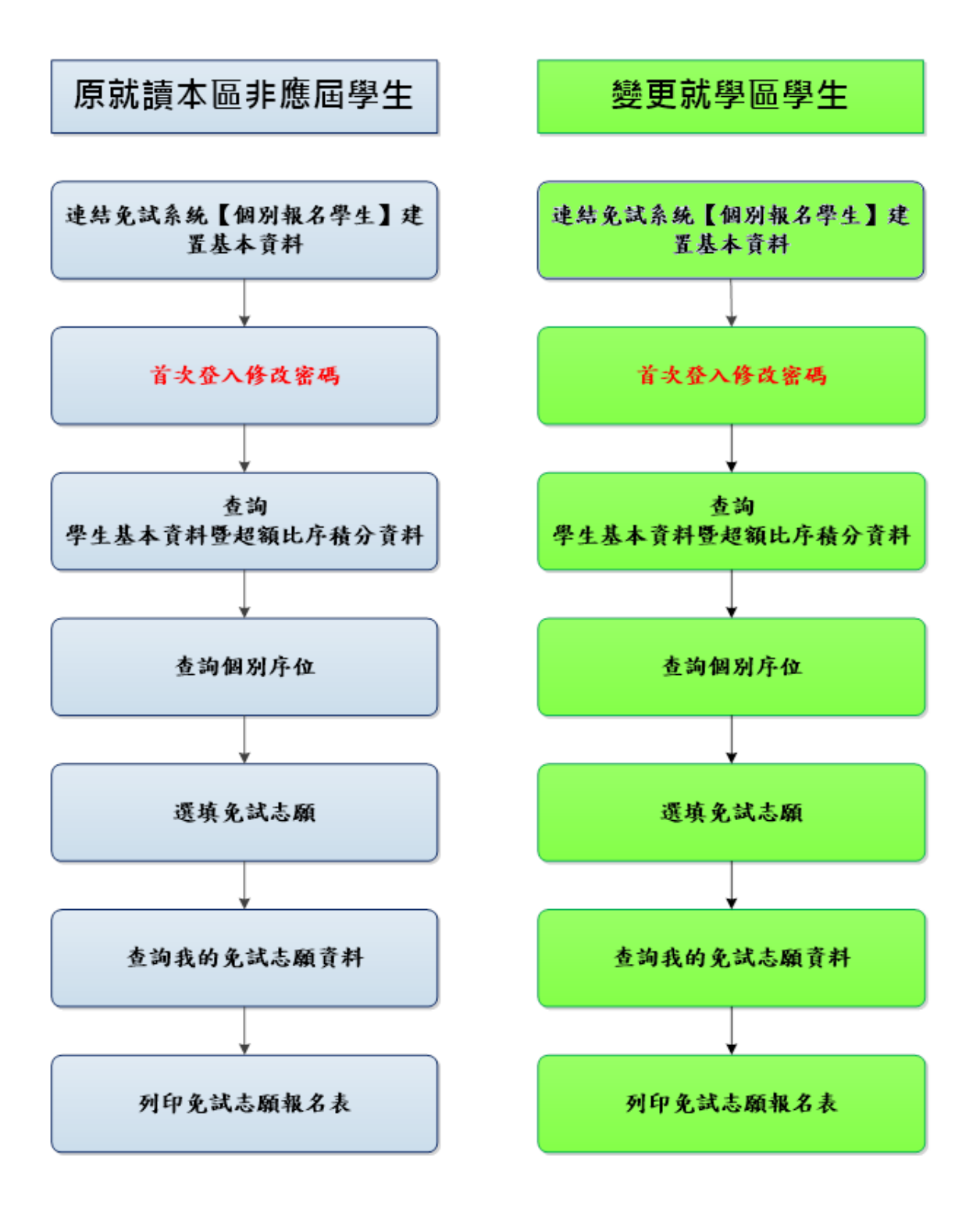

# <span id="page-3-0"></span>二、線上建置基本資料

# \*\*\* 貼心提醒 \*\*\* ● 首先確認您當前使用的電腦環境(瀏覽器是否支援系統操作、彈跳視窗是否 開啟、列印功能是否正常連接印表機……)。 本系統適用電腦版 Chrome 及 Ie9.0 以上版本瀏覽器,建議您使用電腦版 Chrome 操作本系統。 ● 依本區高級中等學校免試入學委員會公告網址連結本系統。 本功能提供給原就讀本區之非應屆學生及變更就學區學生使用。

本功 能 提供 給 非應 屆學 生 及變 更 就學 區學 生 使用 使 用。

本 系 統 提 供 本 區 國 中 升 學 各 入 學 管 道 之 連 結 , 請 連 結 至 本 區 免 試 委 員 會公 告 之入 口 網站 。

### **1.** 點選 **○○區免試入學系統**

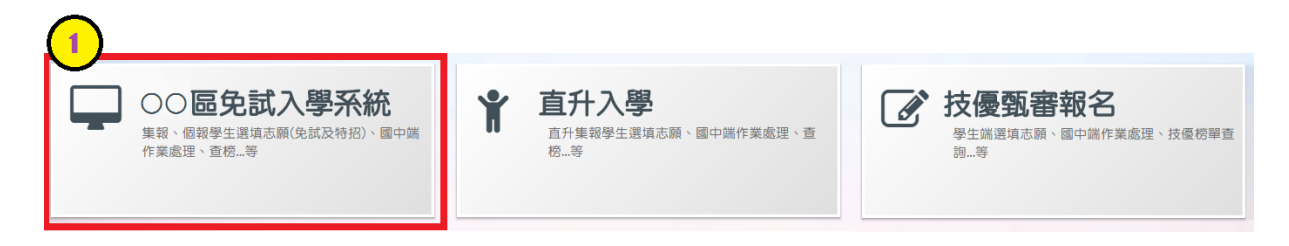

**2.** 點選 **登入**

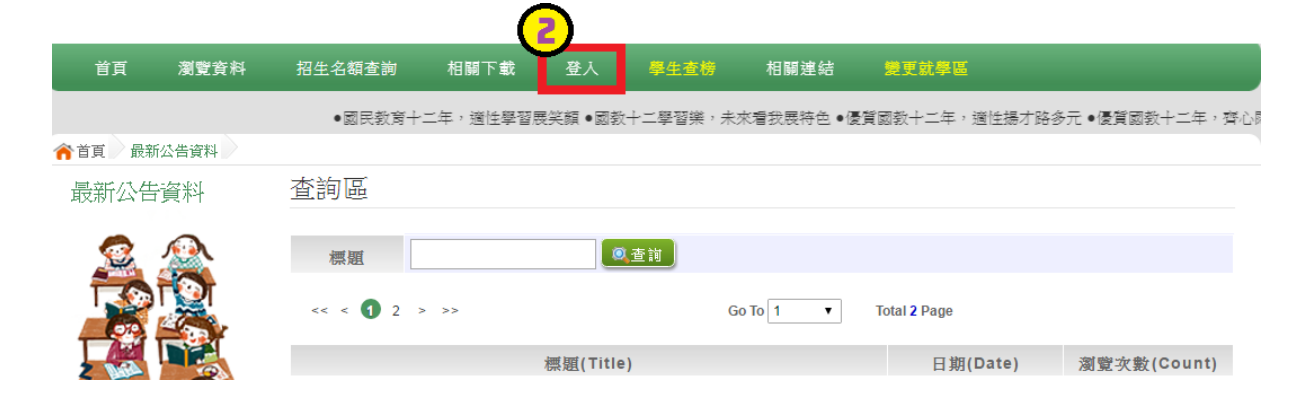

### **3.** 點選 **個別報名學生**

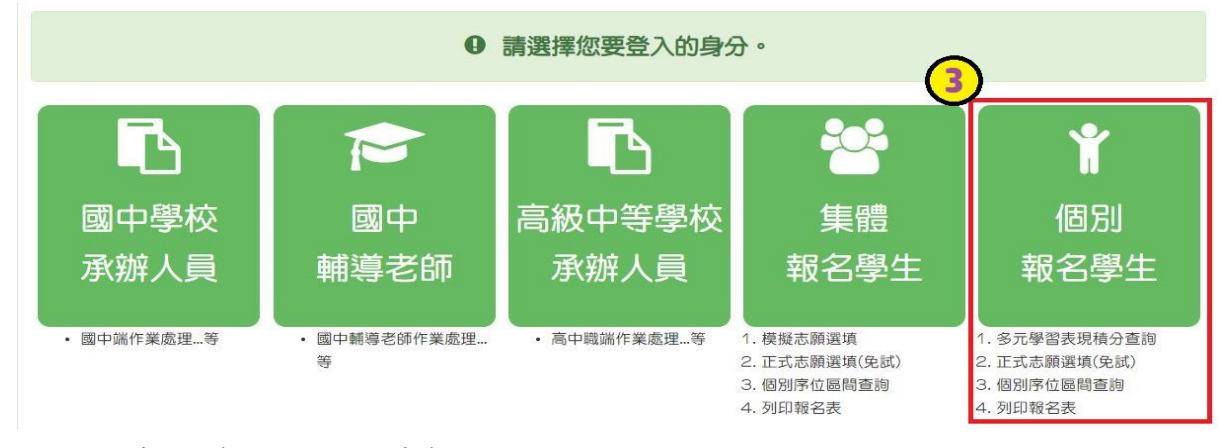

**4. 輸入 身分證字號及 驗證碼**,並 點 選**送出**按 鈕。

※ 身分證字號:英文務必大寫,務必填報正確。

驗證碼:由數字與英文組合。請依頁面顯示驗證碼圖片內容輸入,如圖片不

清楚可點選更換。

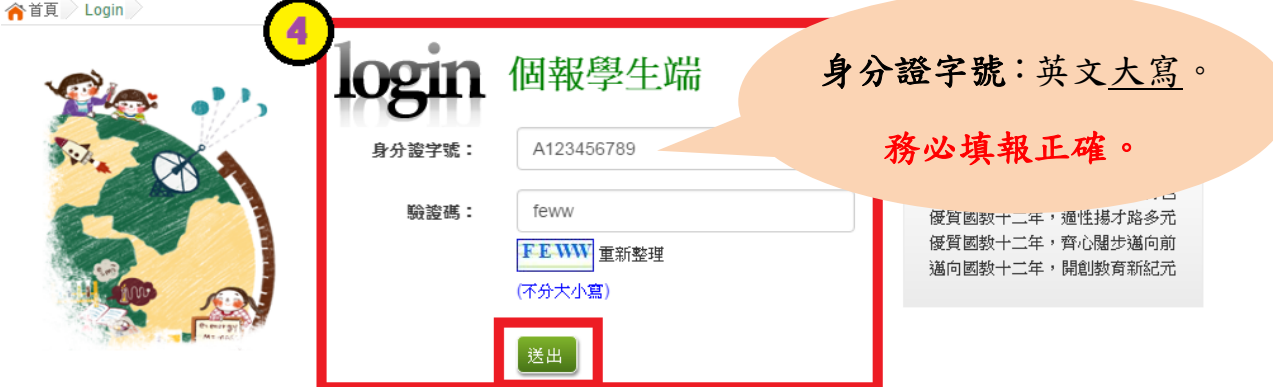

**5.** 建置 **個人基本資料,** 並點 選**儲存**按 鈕。

國中學校操作手冊 (學生端)

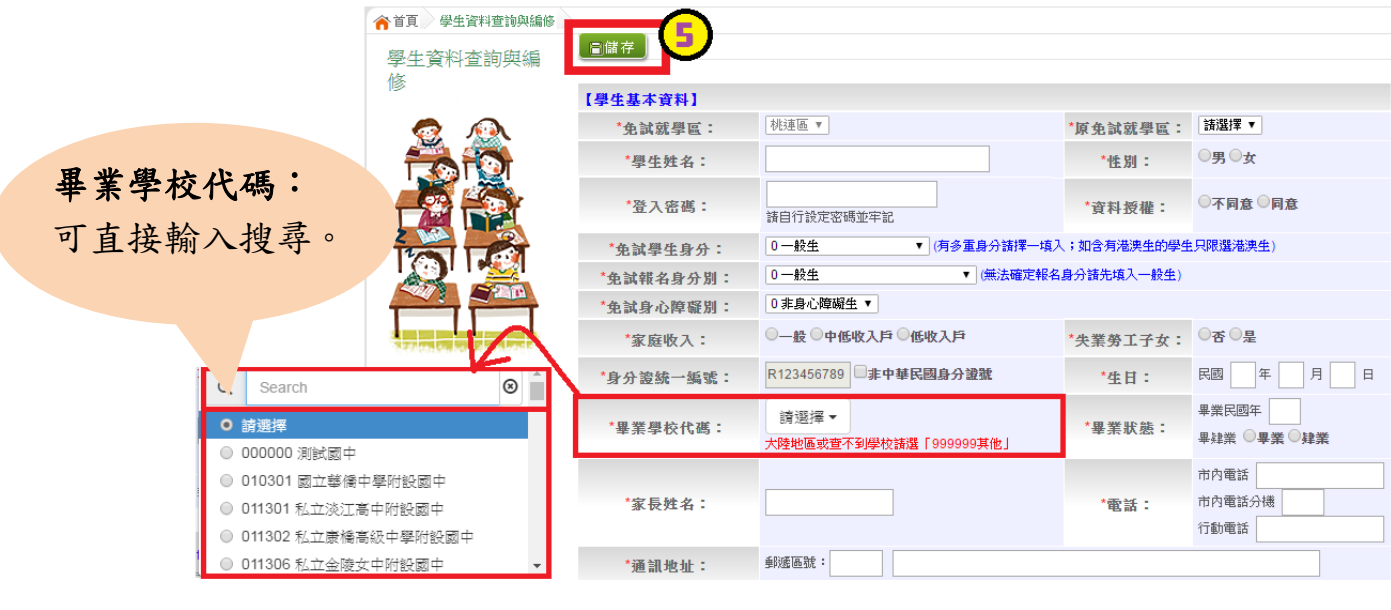

 $\overline{\mathbf{x}}$ 

取消

確定儲存? 確定

資料新增成功,請重新登入!

確定

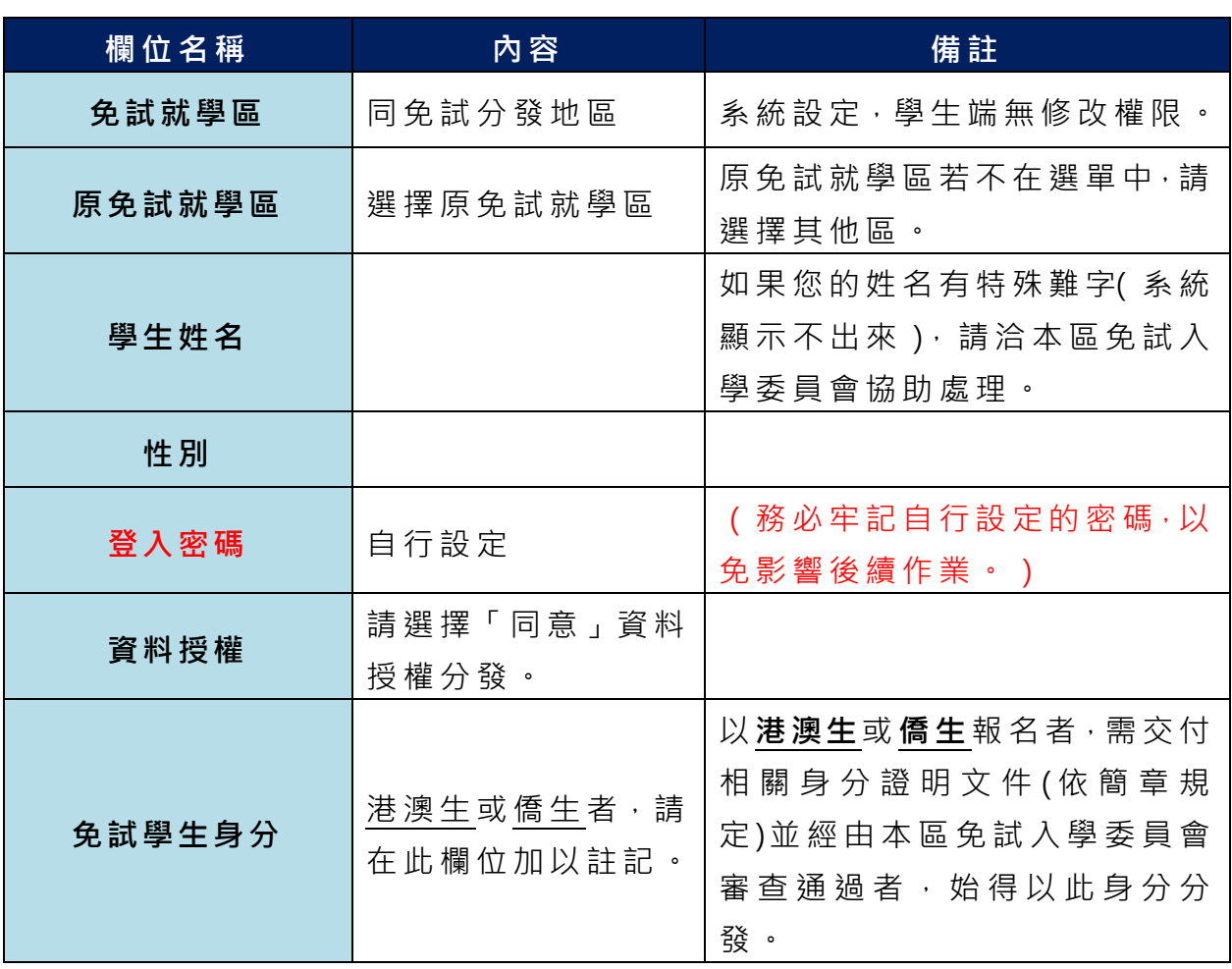

4

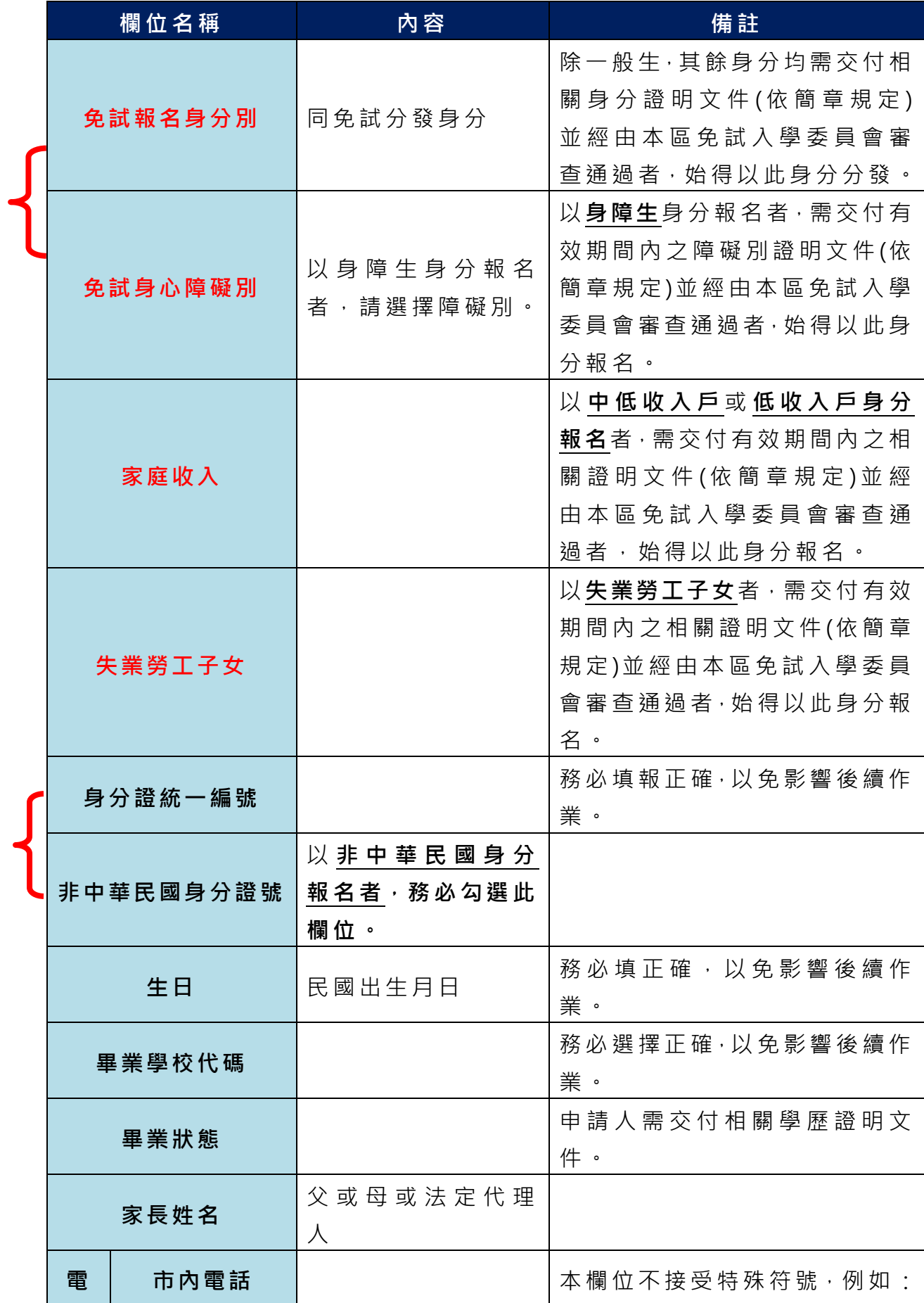

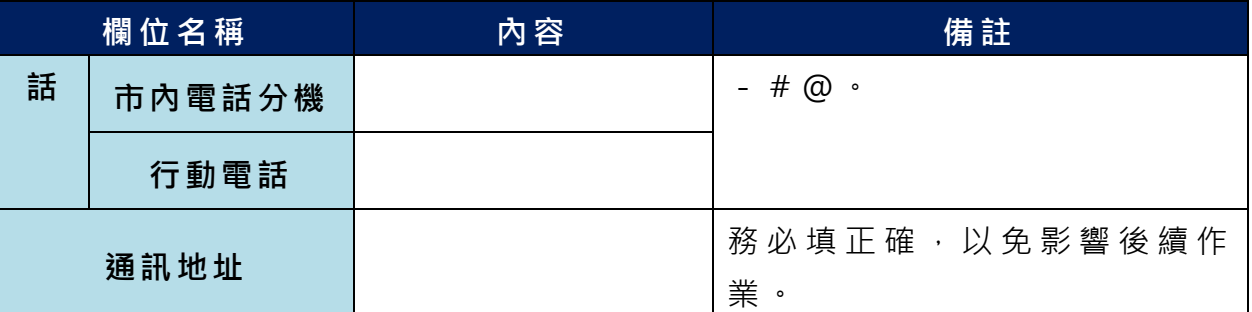

**以上欄位務必據實填報,若填報不實影響後續報名分發作業,後果自行負責。**

6. 以預設帳號密碼重新登入,確認資料。

## <span id="page-8-0"></span>三、忘記密碼

當 您 忘 記 登 入 密 碼 時 , 請 **洽 詢 ○ ○ 區 免 試 入 學 委 員 會** 協 助 將 密 碼 **還 原 預設 密 碼**。

基 於 安 全 性 考 量 , 當 您 被 還 原 預 設 密 碼 後 , 請 儘 速 登 入 並 修 改 密 碼 , 修改 完 成 **系 統 會 自 動 登 出 ·請 再 以 新 密 碼 登 入 ·始 可 執 行 其 他 功 能 之 操 作 ·** 

# <span id="page-9-0"></span>四、查詢超額比序積分資料

# $\overline{a}$ \*\*\* 貼心提醒 \*\*\* 本功能於本免試入學委員會公告查詢時間才可使用。 請先設定網頁可顯示彈出式視窗功能,才可使用。

點選「 **志願 選 填相 關 作業** 」裡之【**基本資料與超額比序積分查詢**】。 系統會另開彈跳視窗自動下載超額比序積分資料,檔案類型為 PDF, 建議 使 用 Adobe Reader 軟 體開 啟 。

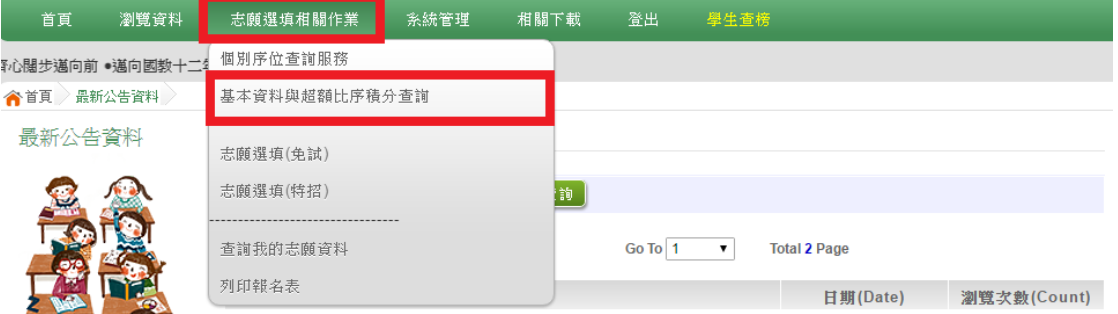

檔案建置完成 100%且下載完畢時,請選擇「在資料夾中顯示」開啟本 檔案 。 以下 為 Google 瀏覽 器 操作 之 畫 面示 例 :

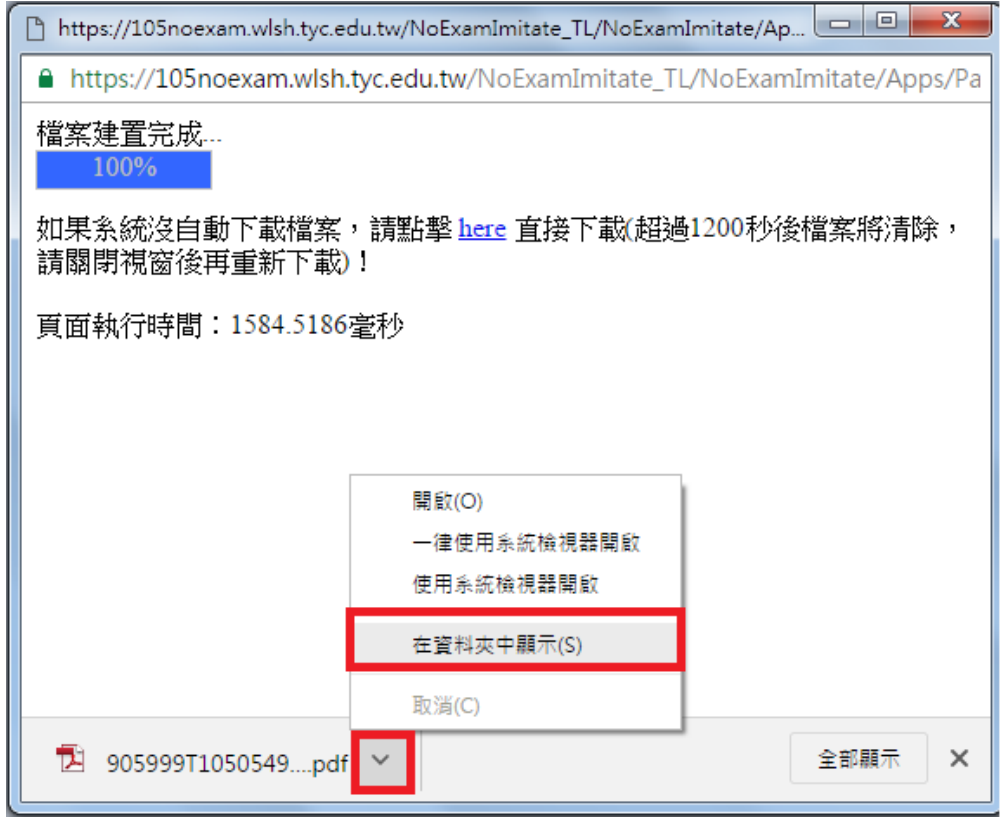

# <span id="page-10-0"></span>五、個別序位查詢服務

# $\overline{a}$ \*\*\* 貼心提醒 \*\*\* 本功能於本免試入學委員會公告查詢時間才可使用。 請先設定網頁可顯示彈出式視窗功能,才可使用「個別序位查詢服務」。

點選 【 **志願 選 填相 關作 業** 】裡 之 【**個別序位查詢服務**】。

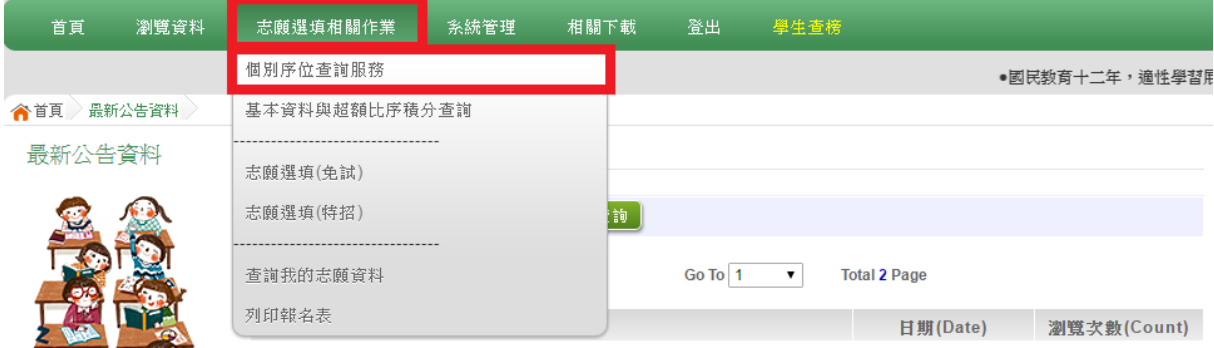

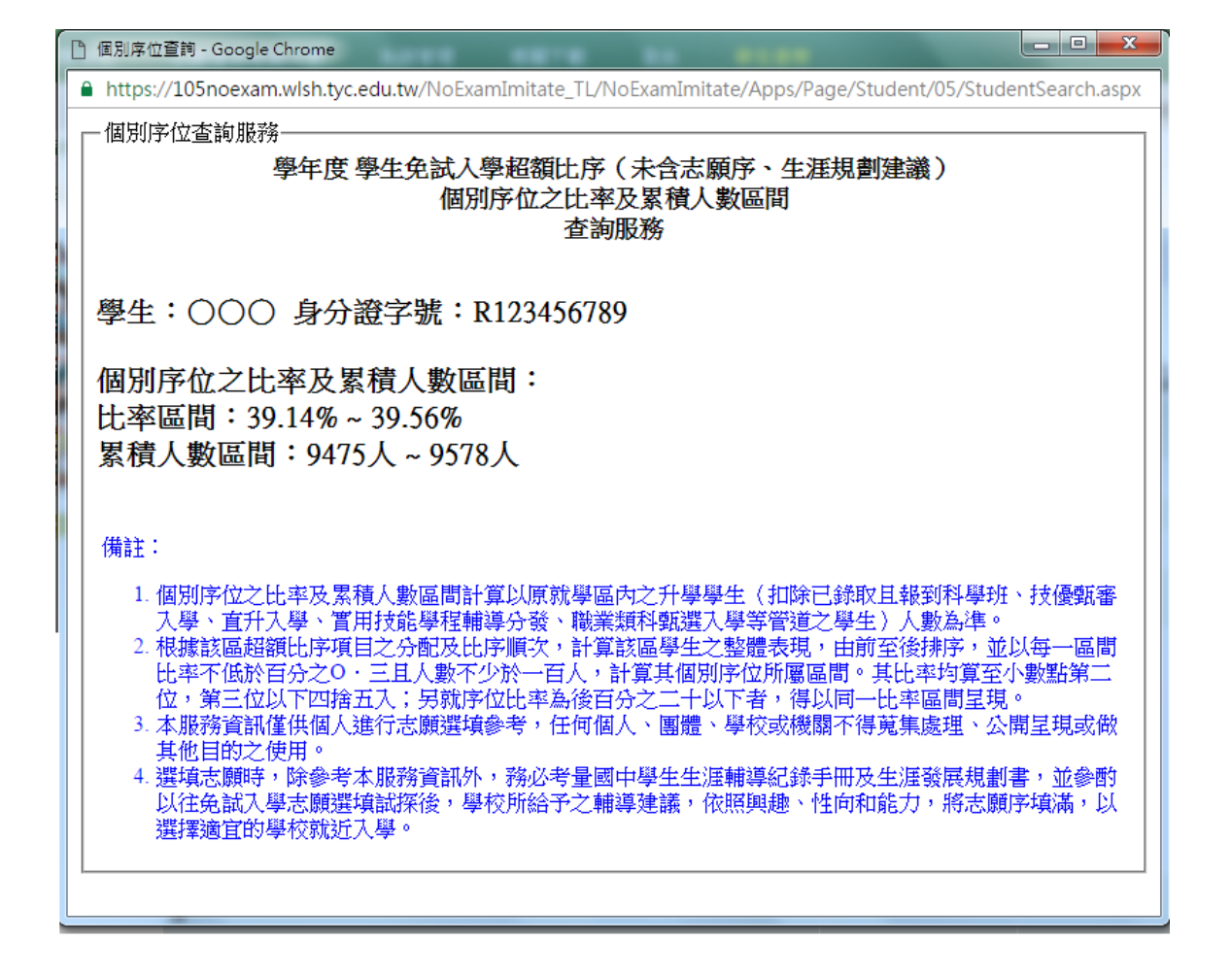

## <span id="page-11-0"></span>六、免試志願選填功能

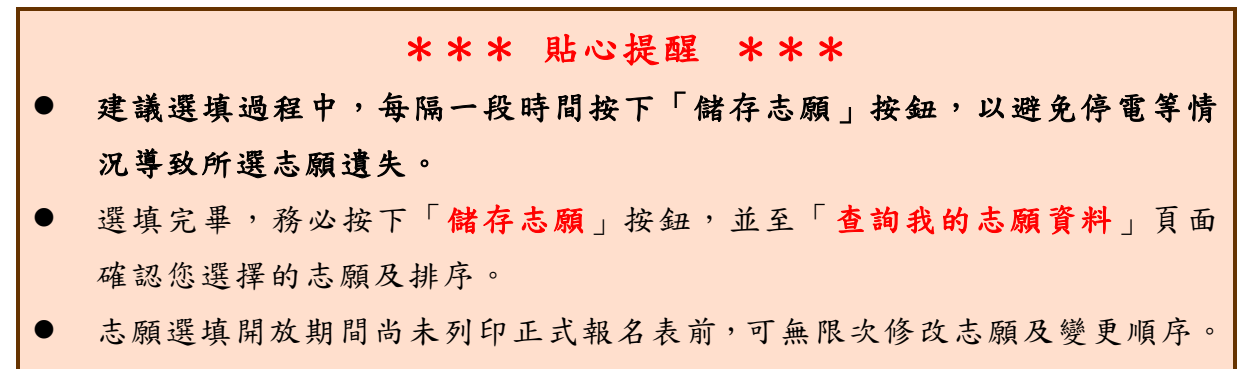

安全性考量,在選填志願期間若要離開位置,務必先登出。

## <span id="page-11-1"></span>**(**一**)** 免試志願選填

**點選 【 志願 選 填相 關作 業 】裡 之 【 志願選填(免試)】。**

- **1.** 閱讀 注 意事 項 。
- **2.** 選擇 免 試欲 加 入科 組 。
- **3.** 點選 【**加入**】 按 鈕 。
- **4.** 調整 排 序。
- **5.** 點選 【**儲存志願**】 按鈕 。
- **6. 點選 【 志願 選 填相 關作 業 】裡 之 【 查詢我的志願資料】**

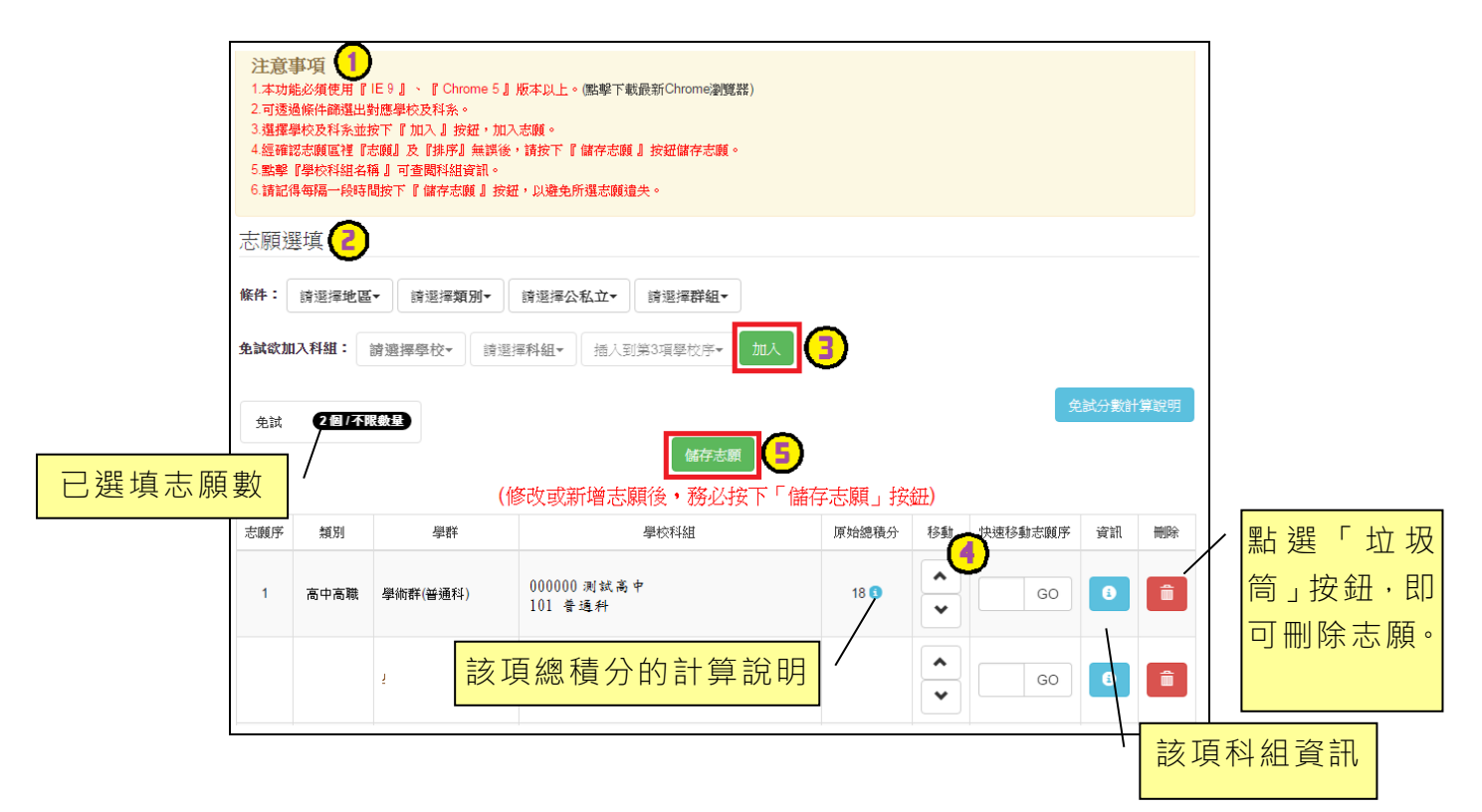

#### ※ 條件篩選功能說明 ※

#### (1) 條件篩選

下拉選單選擇地區和類別及公立或私立及群組。此時欲加入科組會依您篩選 條件列出符合之學校,請選擇學校,再選擇科組(可一次全選),再選擇插入到 第幾項學校序,再點選【**加入】**按鈕,加入後的學校序會依序遞增。(此時所選 志願僅**暫存**於頁面上,並未儲至系統裡。)

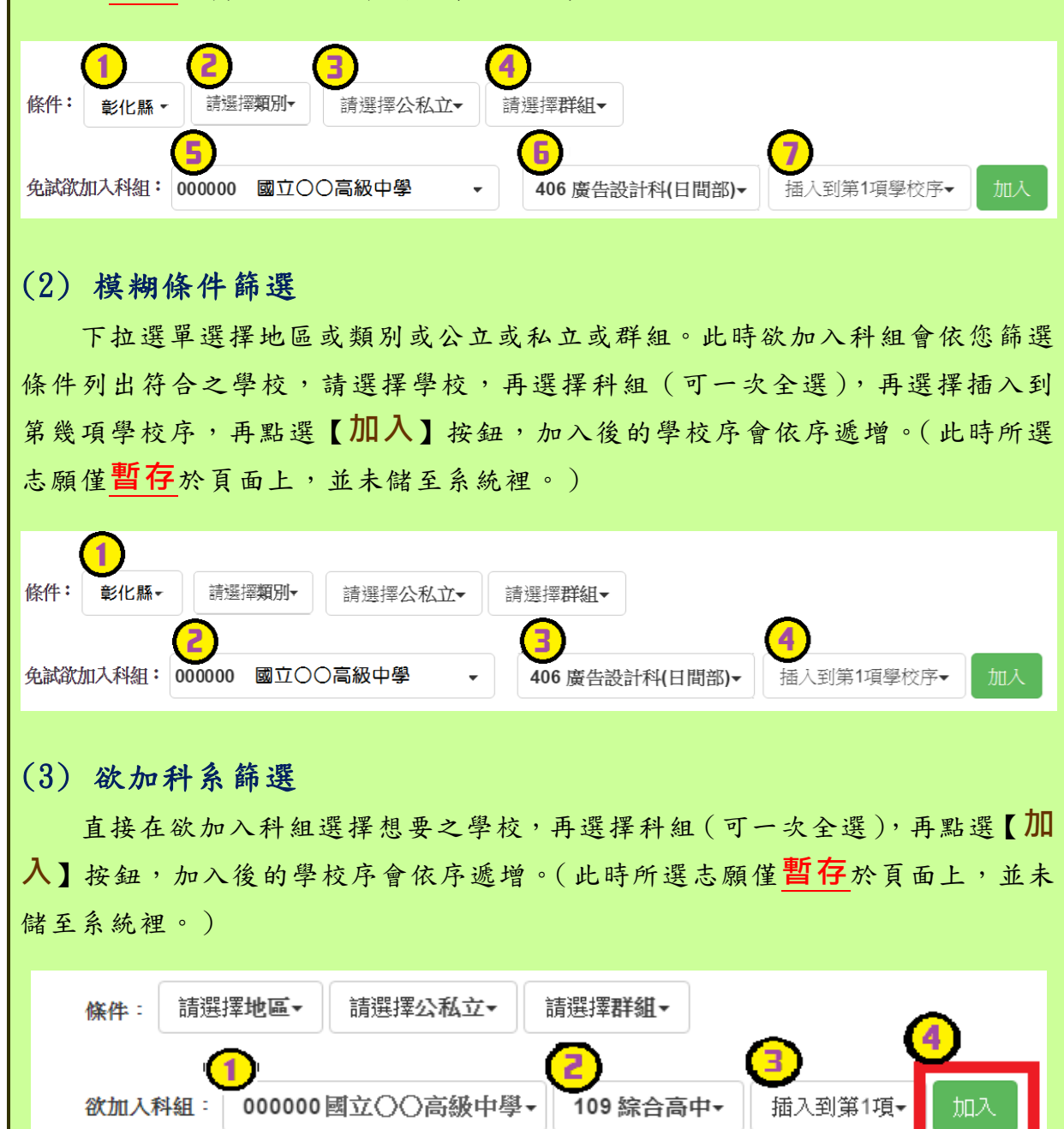

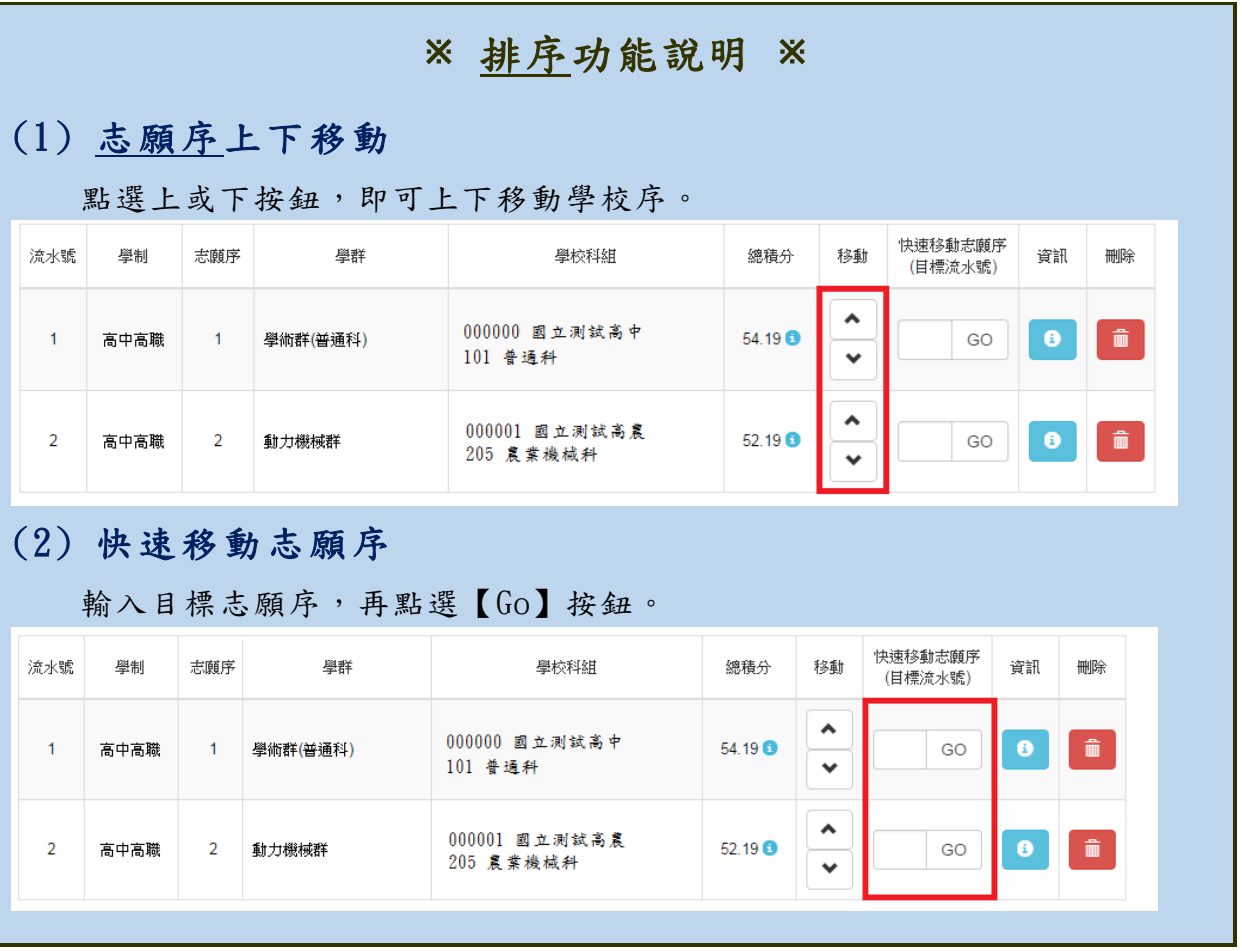

## 免試志願選填完畢,務必點選「查詢我的志願資料」確認您所選填儲存的志 願及排序。

## <span id="page-13-0"></span>**(**二**)** 查詢我的志願資料

點選 【 **志願 選 填相 關作 業** 】裡 的 【**查詢我的志願資料**】。

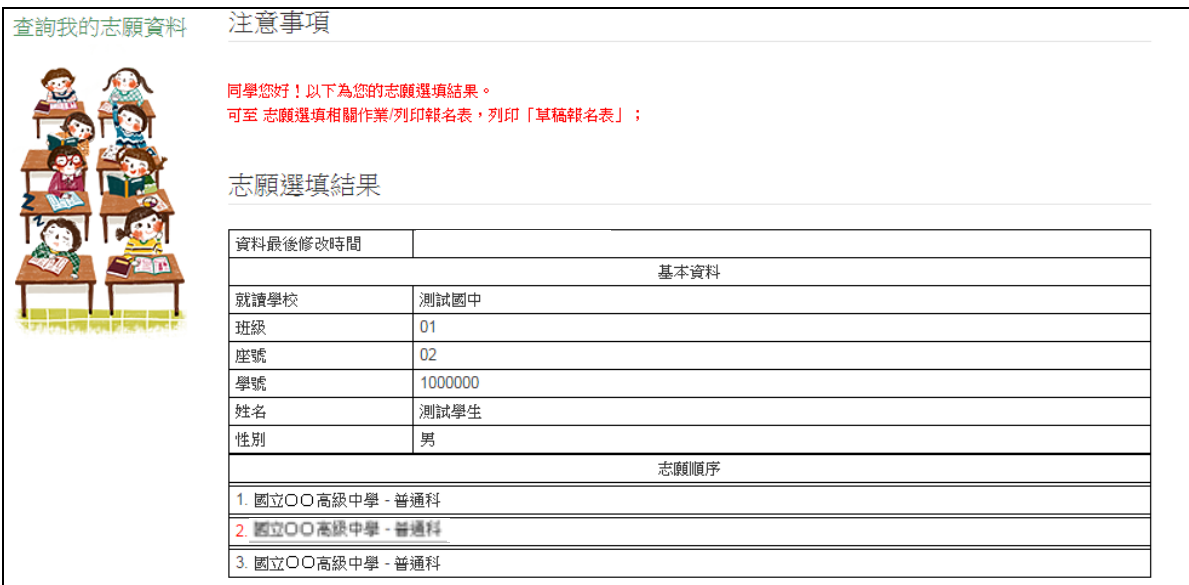

# <span id="page-14-0"></span>七、列印報名志願表

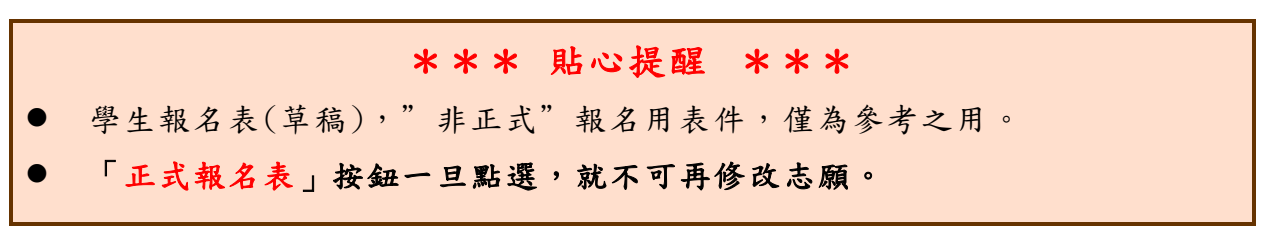

本 系 統 提 供 已 選 填 志 願 學 生 列 印 **報 名 志 願 表 ( 草 稿 )** 功 能 , 以 提 供 學 生及家長討論確認。「正**式報名表」按鈕一旦點選, 就不可再修改志願。 1.** 點選 【 **志願 選 填相 關作 業** 】裡 的 【**列印報名表**】。

**2.** 點選 【**列印「草稿」**】 按 鈕。

**3. (確定不再修改志願)**點選 【**列印「正式報名表」**】 按鈕 。

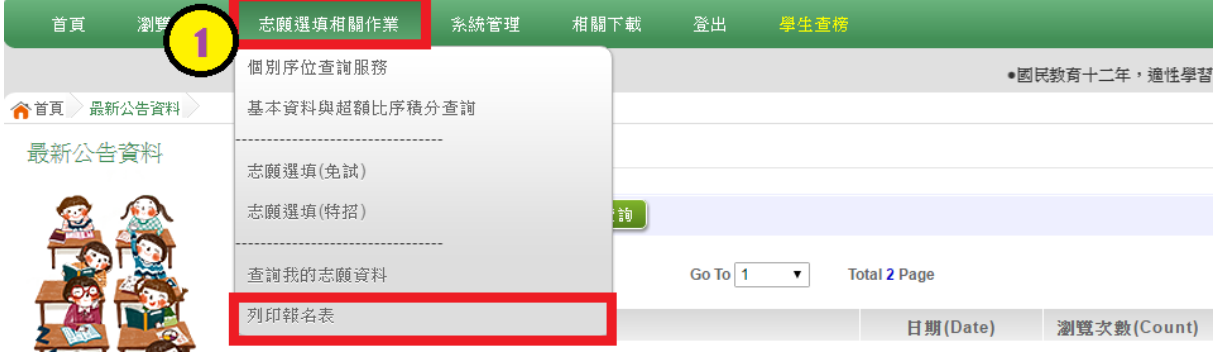

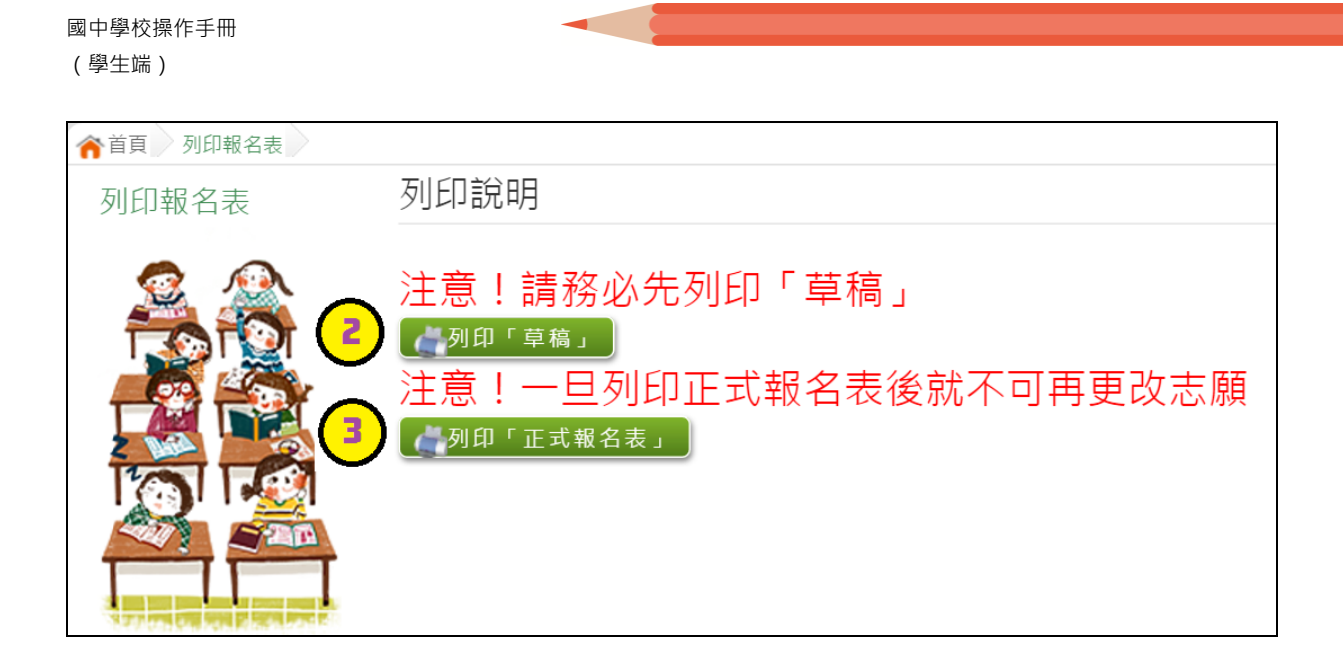

# <span id="page-16-0"></span>八、學生線上榜單查詢功能

開放線上查榜期間,平臺提供有學生查榜功能。

點選入口畫面的【OO區免試學生查榜】, 即可進入查榜畫面, 輸入 畫面提示項目,再點選**查詢**按鈕。

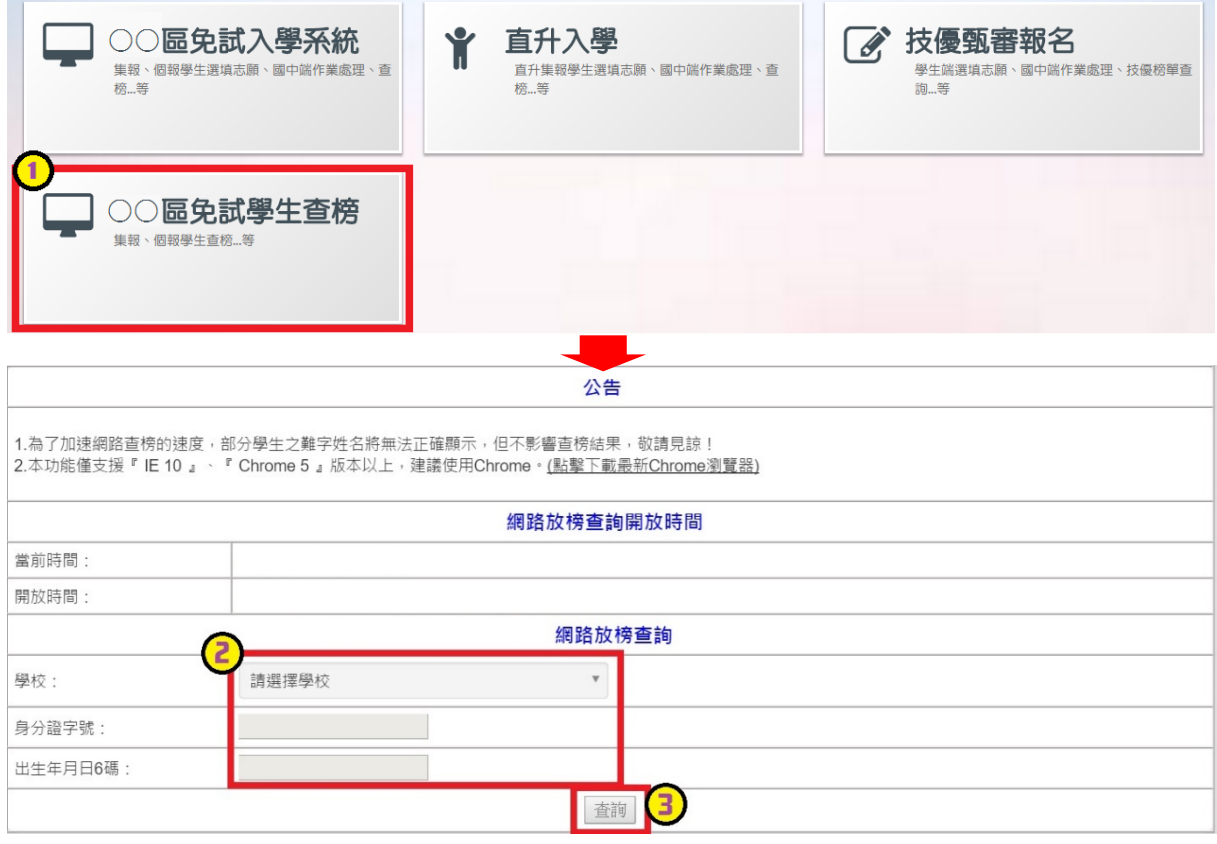